**Televic Education**

# **How to use interpreterQ for examinations**

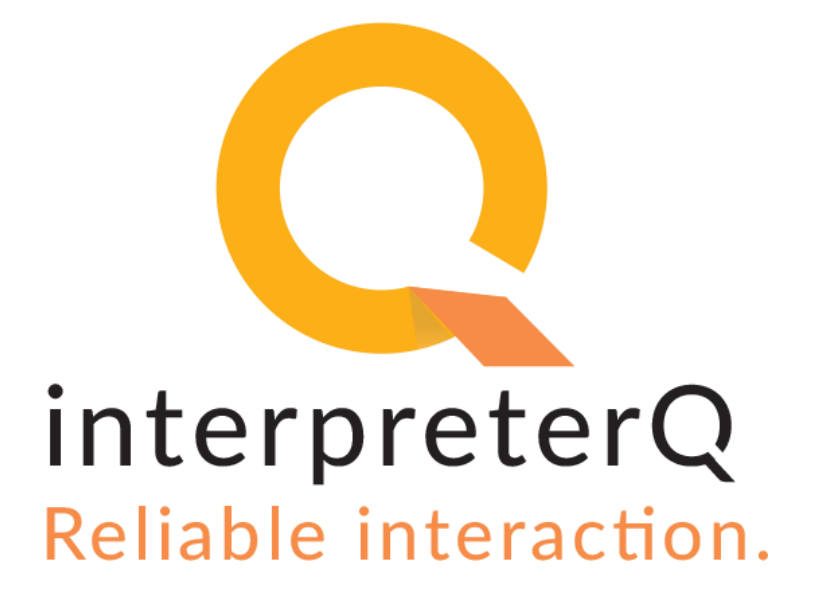

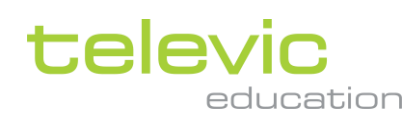

## <span id="page-1-0"></span>**Table of contents**

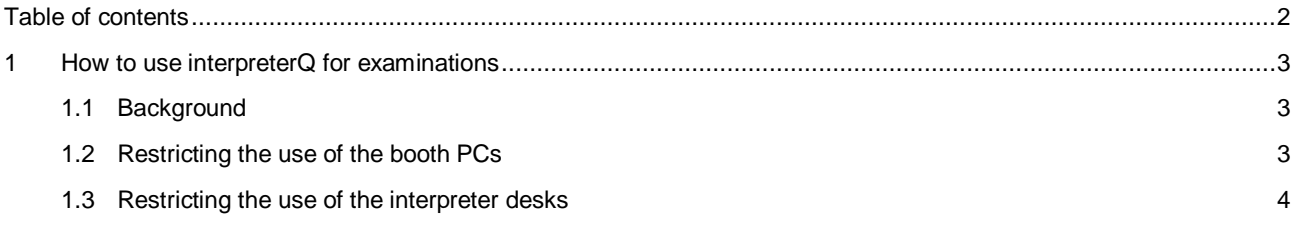

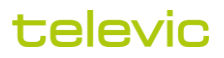

## <span id="page-2-0"></span>**1 How to use interpreterQ for examinations**

#### <span id="page-2-1"></span>**1.1 Background**

The general workflow of using speeches in interpreterQ is explained in the manual "How to use speeches in interpreterQ".

This general workflow is also applicable for examinations or test sessions. The result of a test can be collected and reviewed for quotation later on, possibly with external experts.

In interpreterQ a "restricted mode" is available to ensure a secure environment during tests and exams.

#### <span id="page-2-2"></span>**1.2 Restricting the use of the booth PCs**

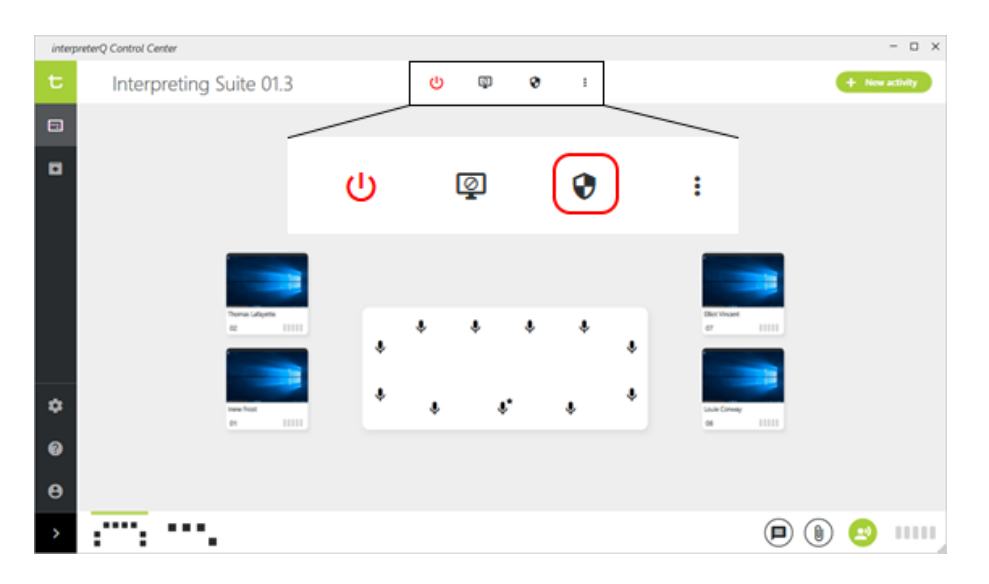

With the button indicated above you can switch all booth PCs to a restricted mode. In this mode, the standard desktop of the PCs is replaced with an empty desktop. As a result the students can no longer launch any application on the PC, cannot open Windows Explorer or a browser, or access USB sticks.

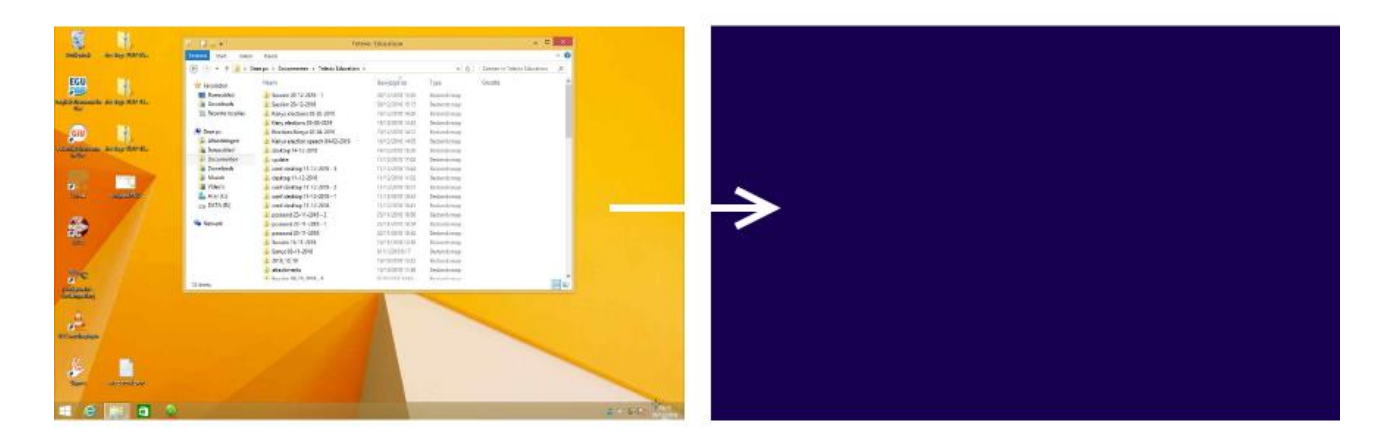

### televic

The booth PCs can however still receive source speeches and make recordings in restricted mode, so the standard intepreterQ activity workflow can also be used during examinations.

#### <span id="page-3-0"></span>**1.3 Restricting the use of the interpreter desks**

The same "restricted mode" button in interpreterQ not only switches the booth PCs into restricted mode, but also the interpreter desks. When the interpreter desks are in restricted mode, the students can no longer use the relay buttons or output channel selector buttons. This ensures that they cannot use the relay functionality to listen to another student during an examination, neither can they "take over" the task of another student by selecting his booth number as output channel of their own booth.

**Remark**: by default, choosing a different output channel on an interpreter desk is always disabled in a training environment, even in non-restricted mode. More info about why, and how to override this default behavior, can be found in the manual "Interpreter desk options".

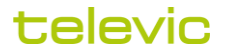